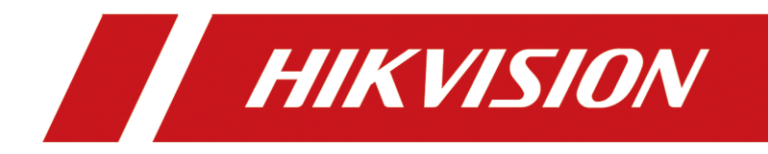

## **Guide Rapide - Comment configurer un Décodeur**

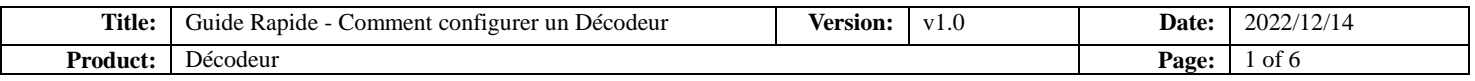

## Préparation

Nous utilisons un décodeur 4K comme exemple : DS-6904UDI

## Opération

- 1. Connectez le décodeur et l'ordinateur au même réseau local à l'aide des câbles réseaux et trouvez le décodeur dans SADP.
- 2. Configurez l'adresse IP du décodeur et celle de l'ordinateur pour vous assurer qu'elles se trouvent sur le même réseau local. ÷

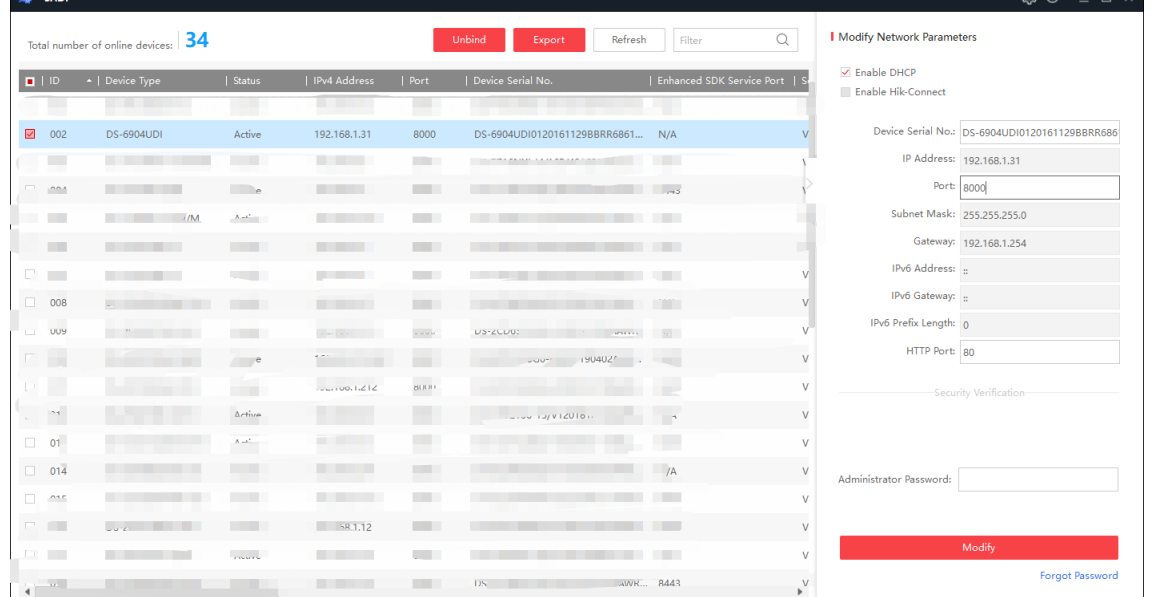

3. Saisissez l'adresse IP de la caméra dans votre navigateur pour accéder au site Web, et en haut à droite, vous pouvez sélectionner la langue.

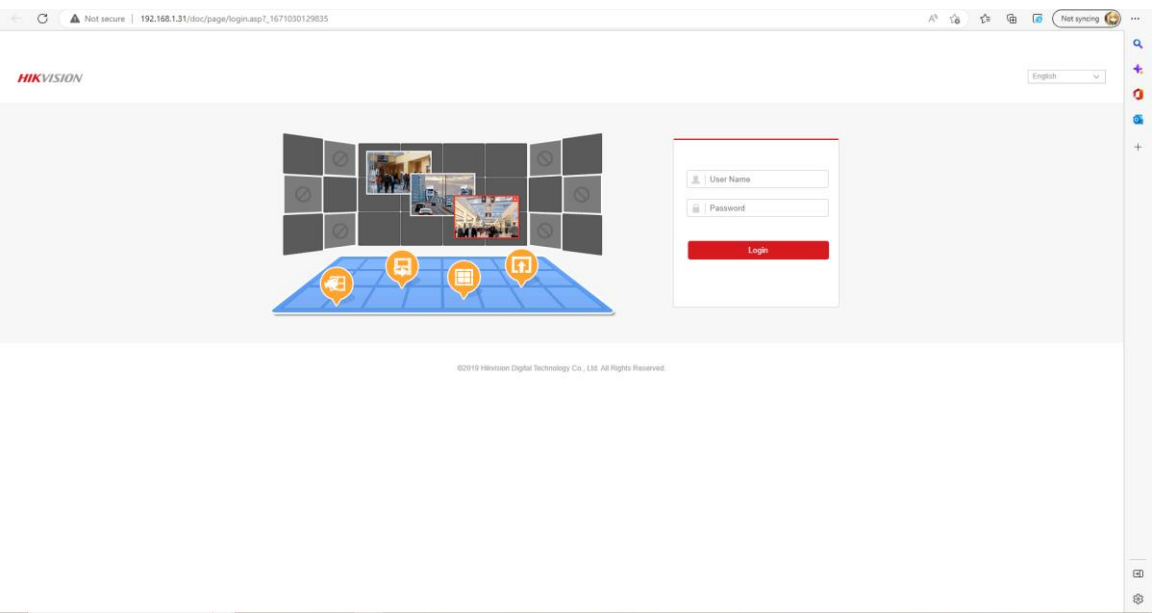

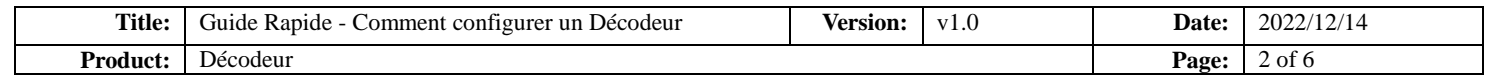

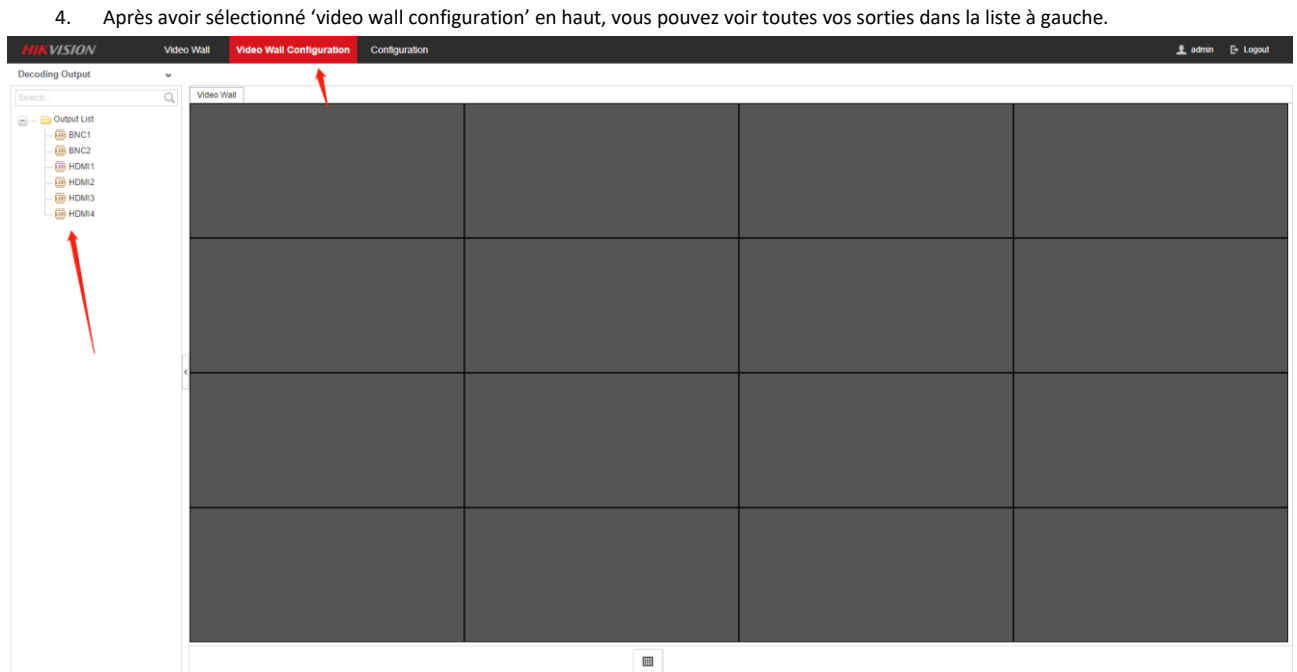

## 5. Vous pouvez ouvrir cette fenêtre en cliquant sur le bouton ci-dessous et en saisissant le nombre de lignes et de colonnes que vous souhaitez.

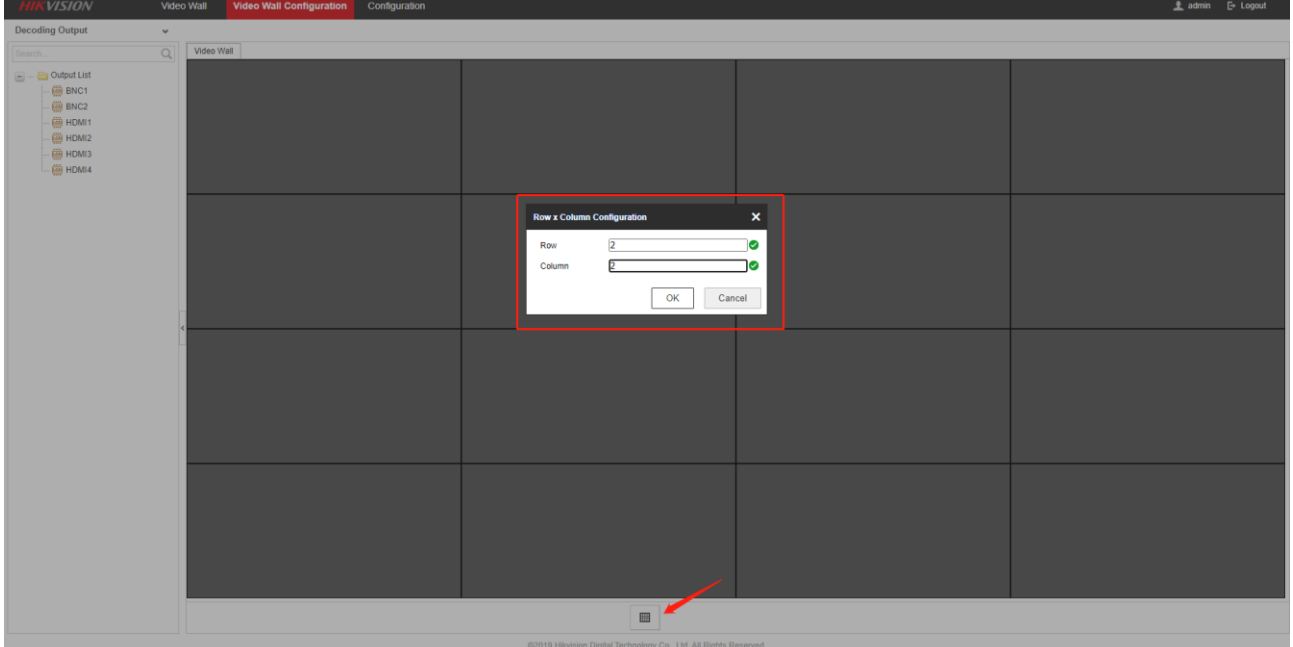

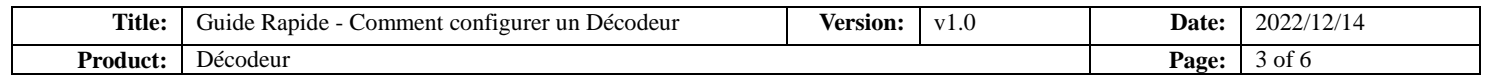

6. Une fois que vous avez configuré le nombre de lignes et de colonnes, vous pouvez glisser et déposer les ports de sortie de la liste dans les

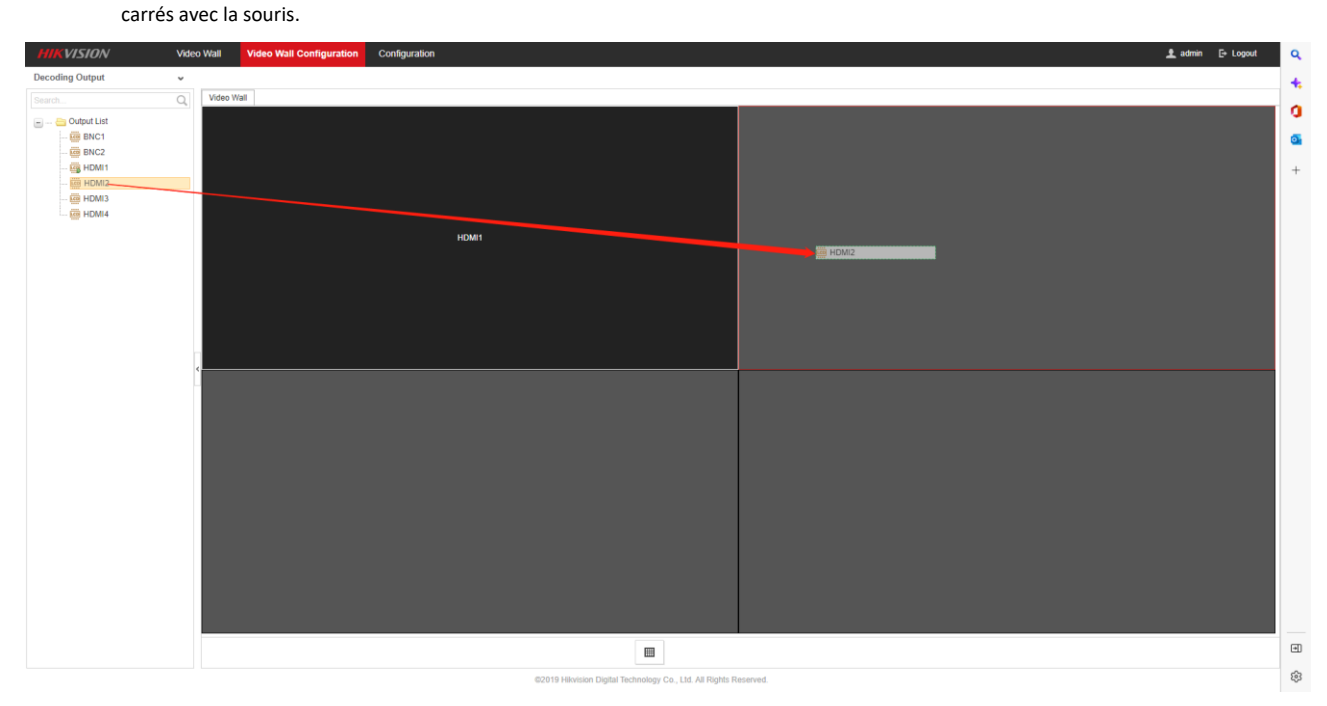

7. Une fois que vous avez relié les sorties aux carrés, vous pouvez cliquer sur le " video wall " en haut.

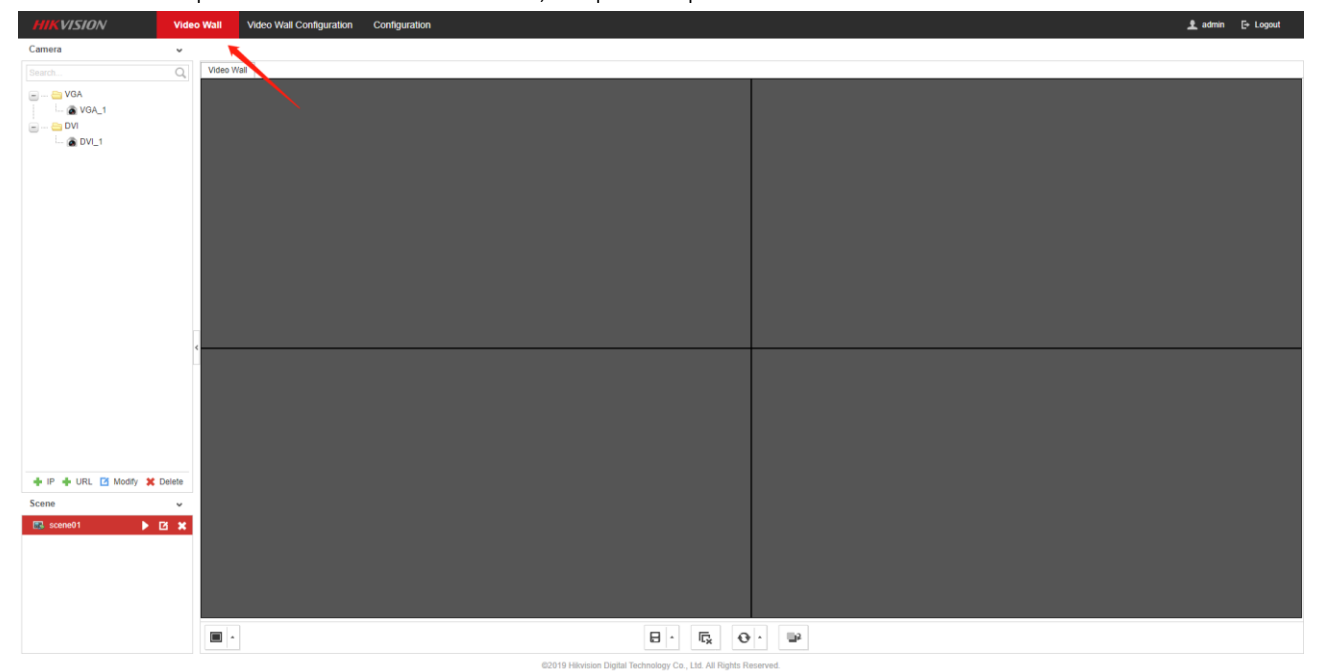

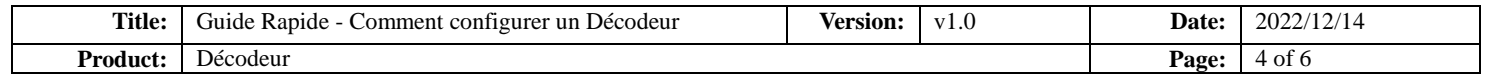

8. Après vous être assuré que les caméras à ajouter se trouvent sur le même réseau que le décodeur, cliquez sur le bouton indiqué pour ouvrir la fenêtre et saisir les informations.

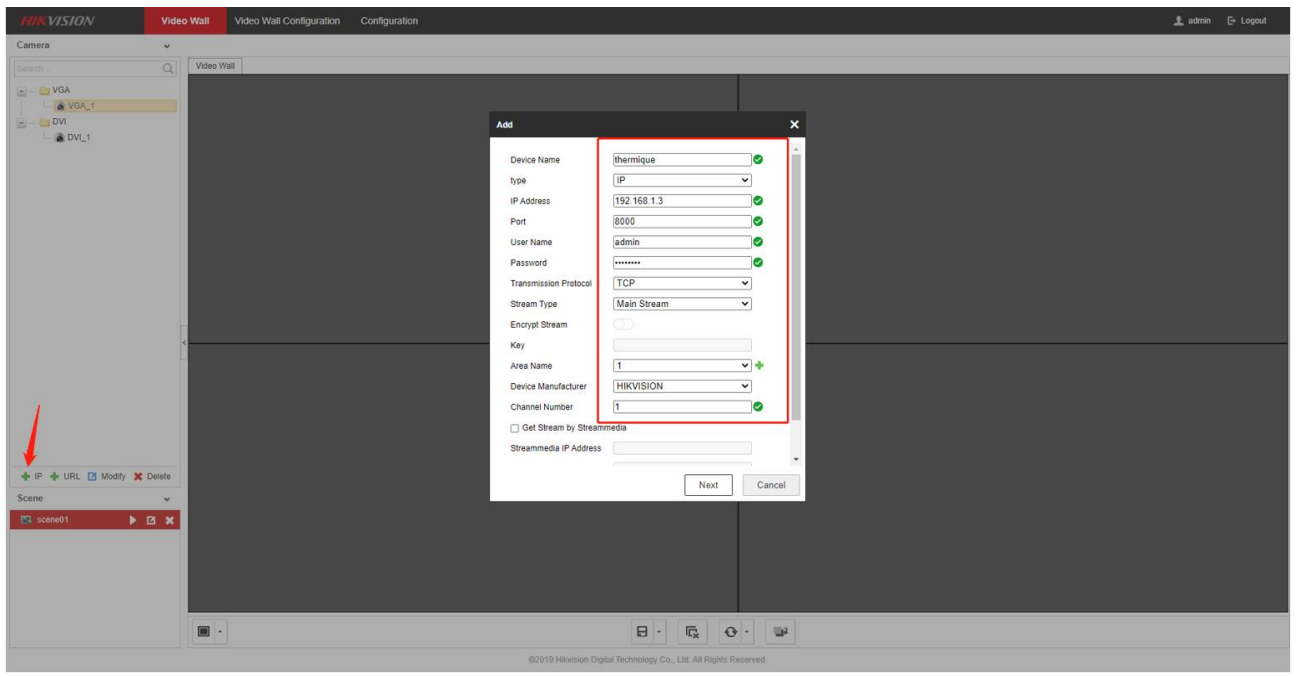

9. Une fois que la caméra a été ajoutée, vous pouvez faire glisser et déposer la caméra à gauche dans le carré.

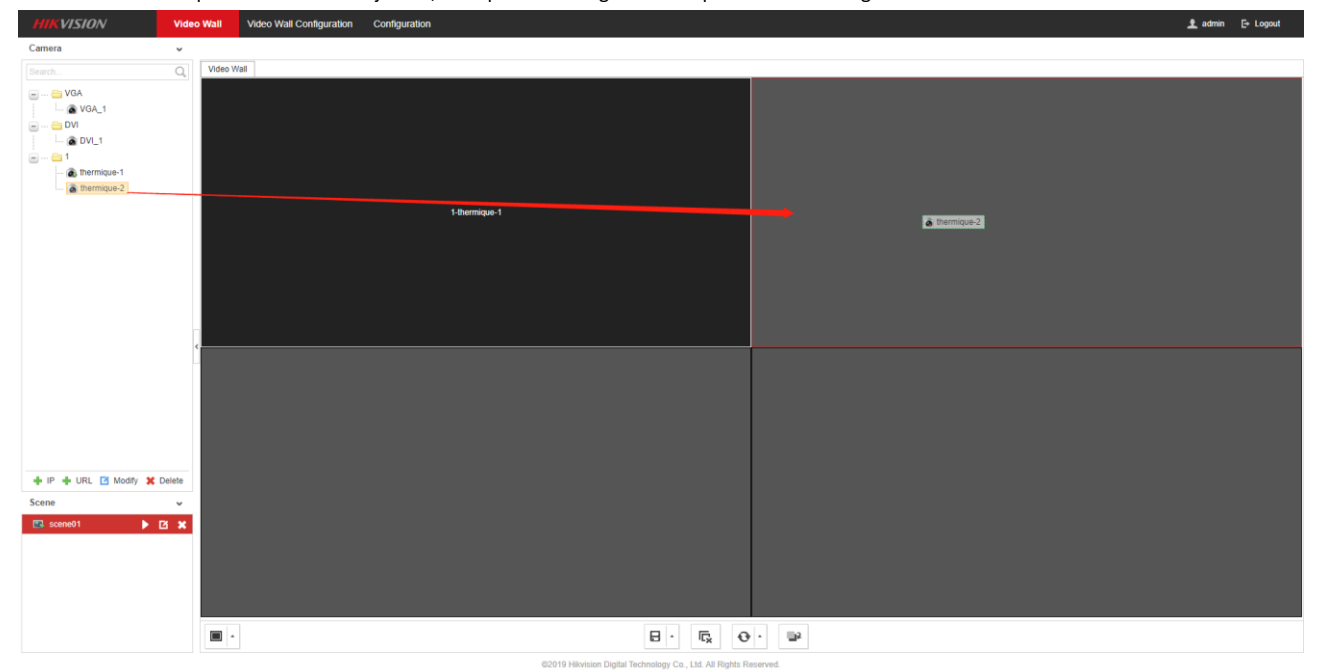

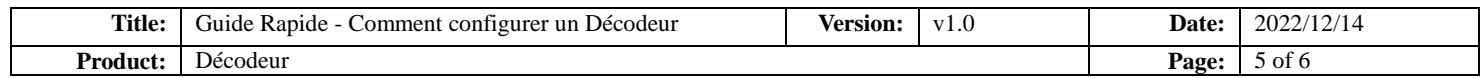

10. Vous pouvez modifier la position et la taille de la fenêtre de la vidéo.

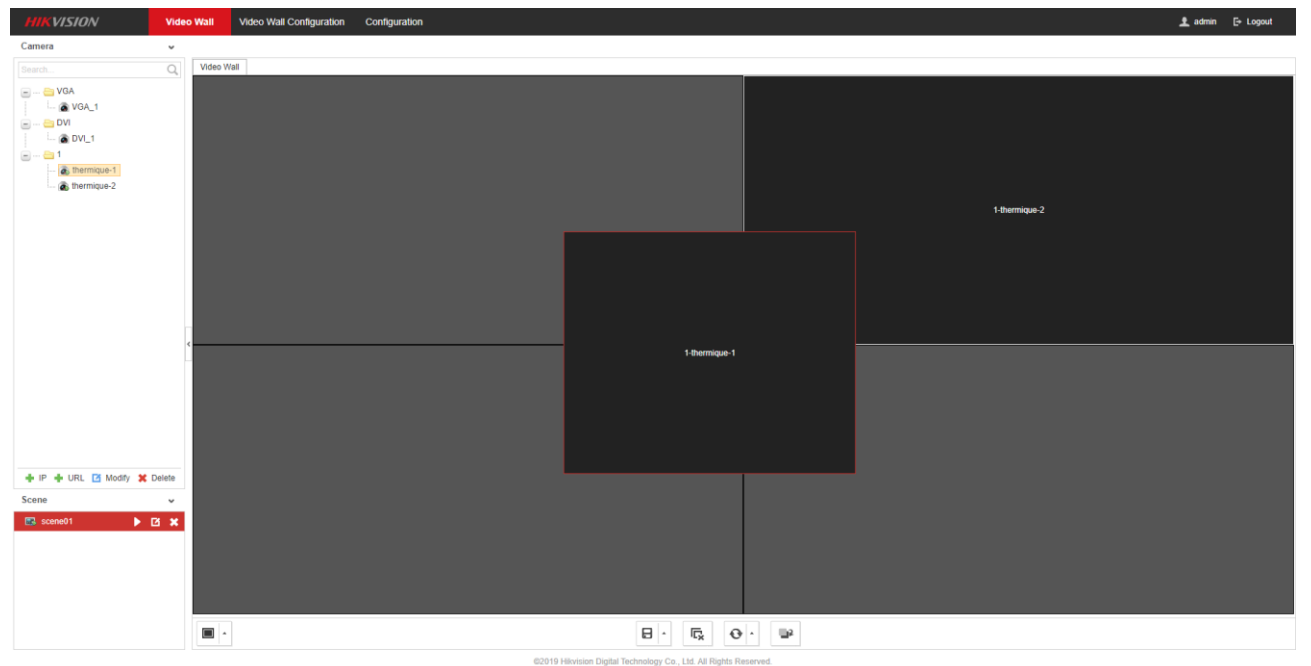

11. Vous pouvez également sélectionner le format de l'écran en cliquant sur le bouton en pas, comme le montre la figure, il y a de nombreux

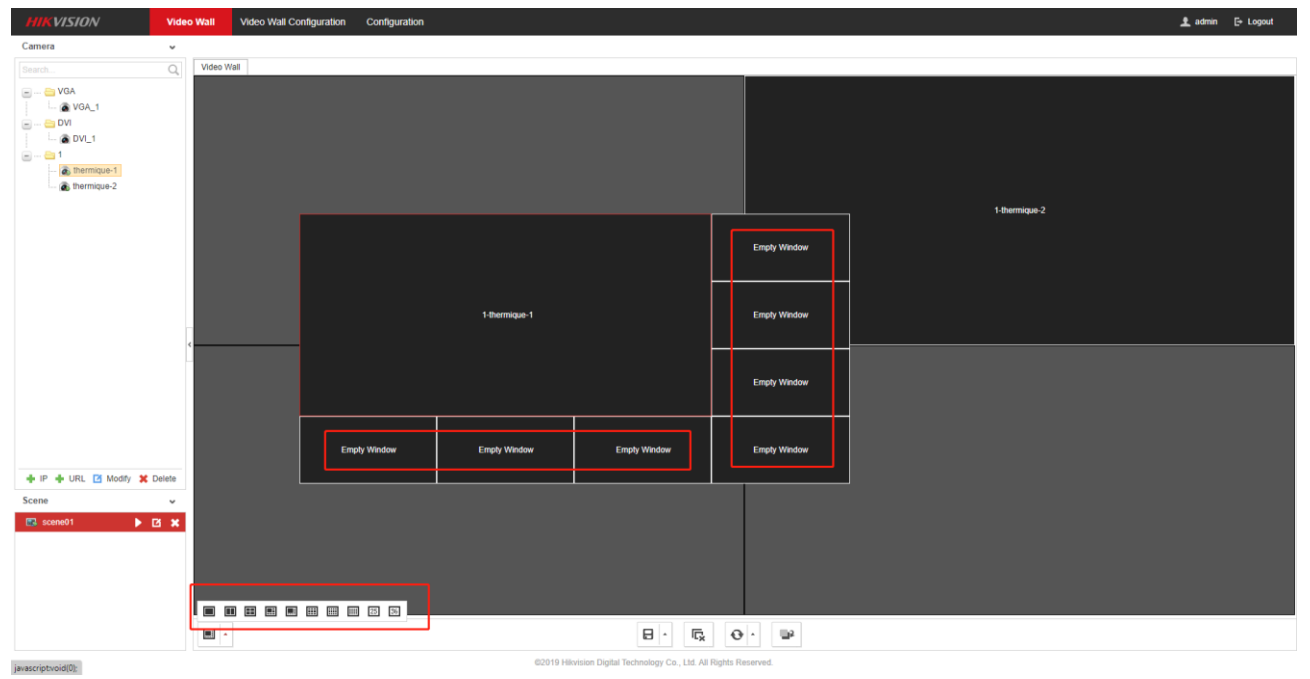

carrés vides dans cet écran pour ajouter des nouvelles caméras.

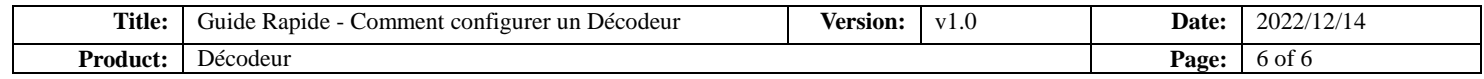

12. Une fois la configuration terminée, vous pouvez enregistrer votre configuration à l'aide du bouton ci-dessous. Vous pouvez choisir " save

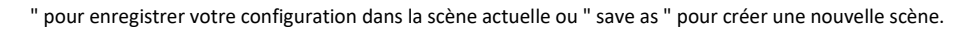

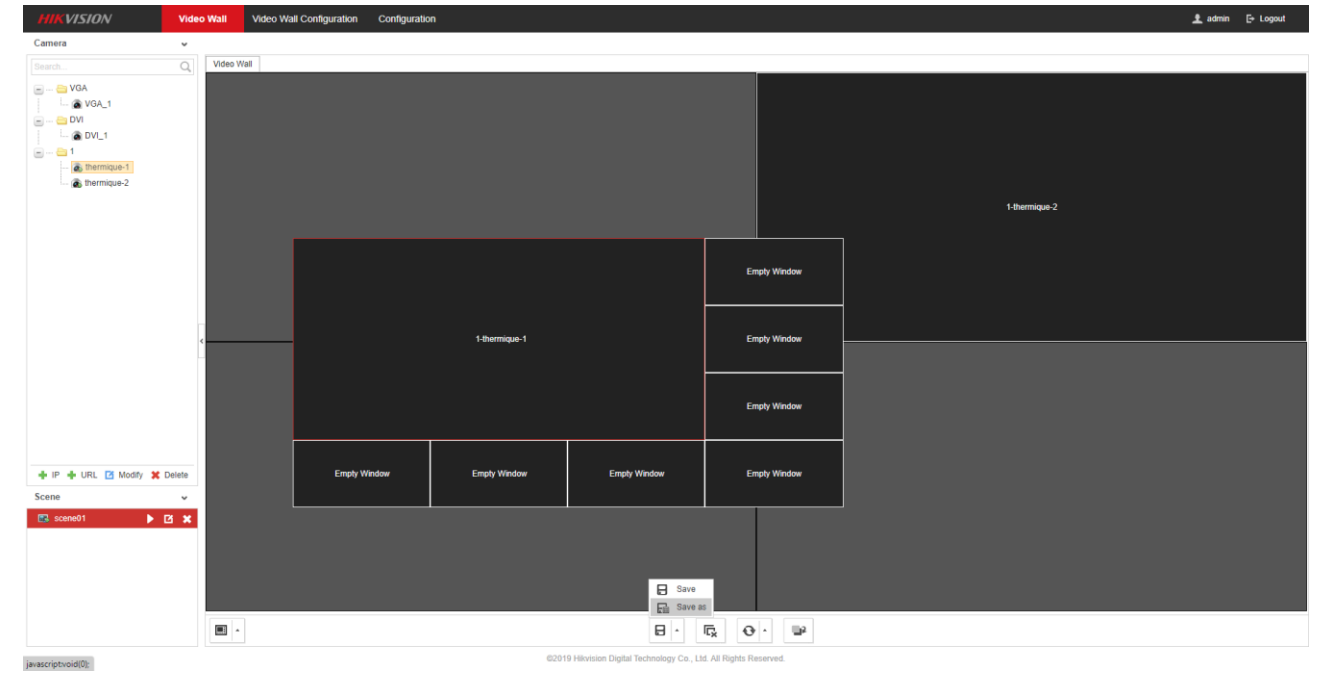

6

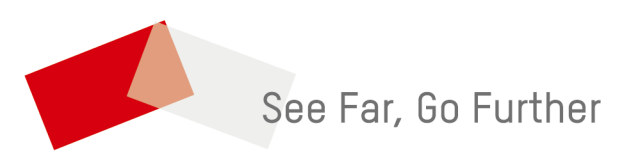